## Manage & reset your network password

The purpose of this document is to assist Nelson Mandela University staff enroll themselves on a Password Manager that would give them access to Reset and/or Change their University password via the Staff Portal.

1. Navigate to the Nelson Mandela University Staff Portal<http://staff.mandela.ac.za/> find the *My Info* toolbar, click on *ICT* and select *Reset Login Password*

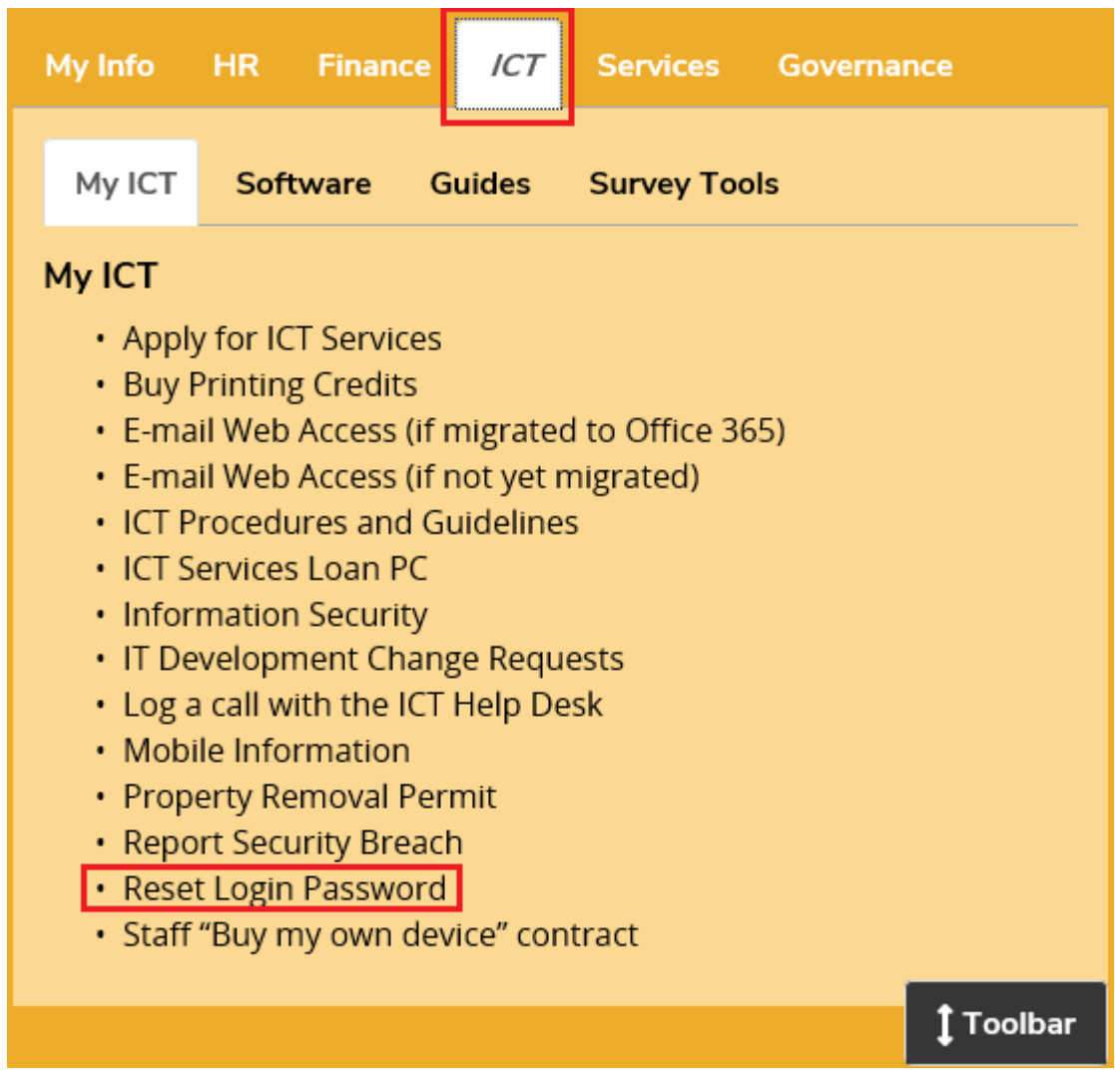

- 2. It should open another web browser to start the process.
	- a. Click on *Enroll*

To use this facility you first need to enroll. Once enrolled you can reset your password by answering selected personal security questions.

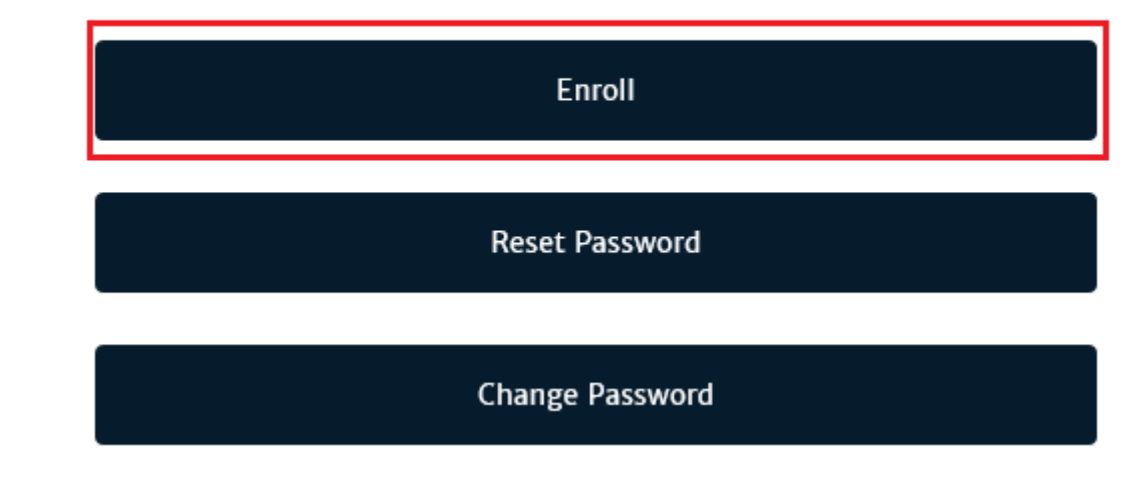

- 3. At the next page, enter your Nelson Mandela University Username and Password and confirm that you have selected *nmmu.ac.za* on the drop down menu.
	- a. Click *Next* to authenticate your existing Nelson Mandela University credentials.

Please enter your account name and current password.

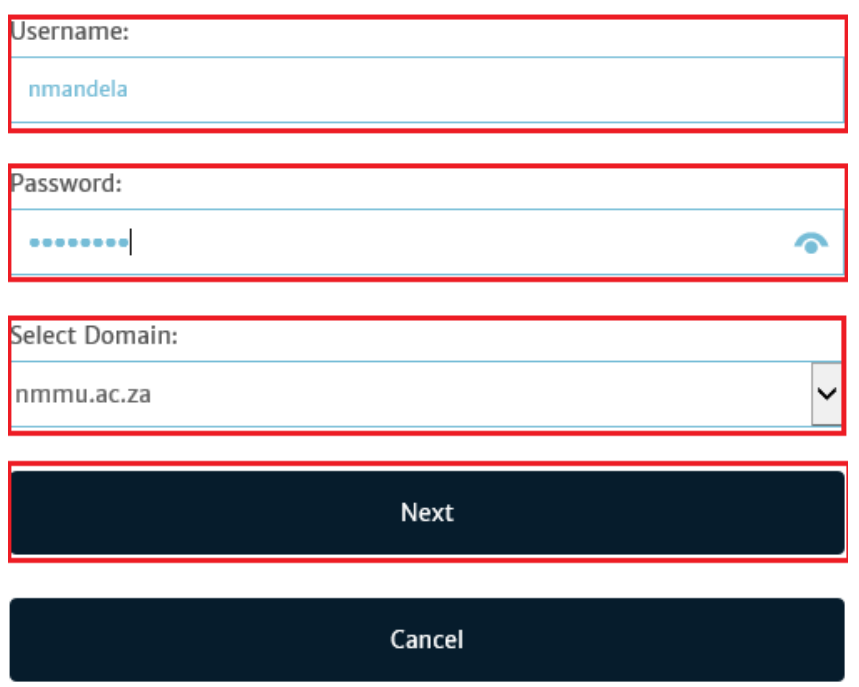

4. Once you have successfully authenticated, complete the questions and answers as requested.

## a. Click *Next*

Please answer the following questions:

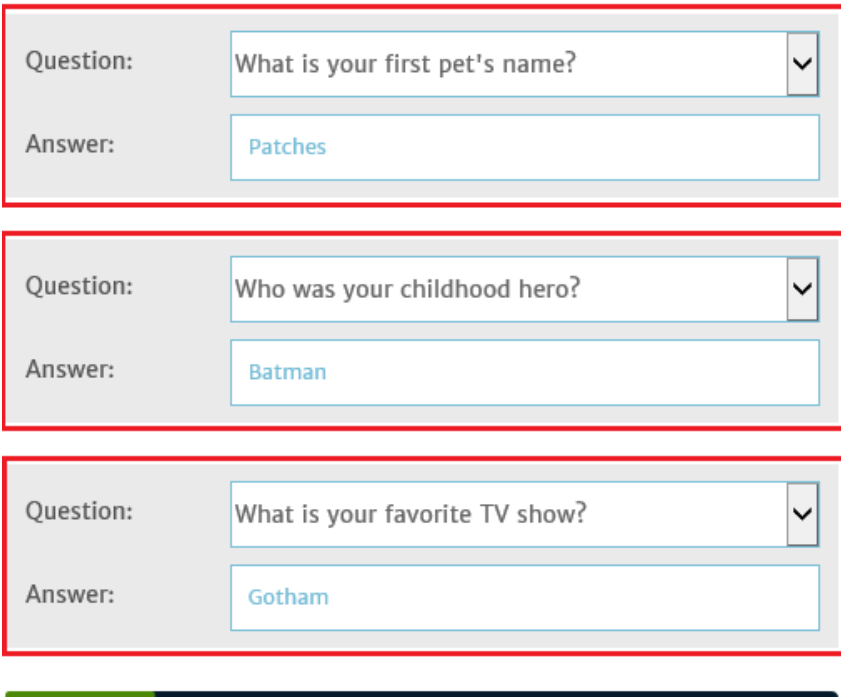

Saving question and answers

Cancel

- 5. You have now successfully enrolled onto the Password Manager and will be able to reset/change your password when needed.
	- a. You should receive a confirmation email for successful enrolment.

Account Enrolled

Congratulations! Your account has been enrolled successfully.

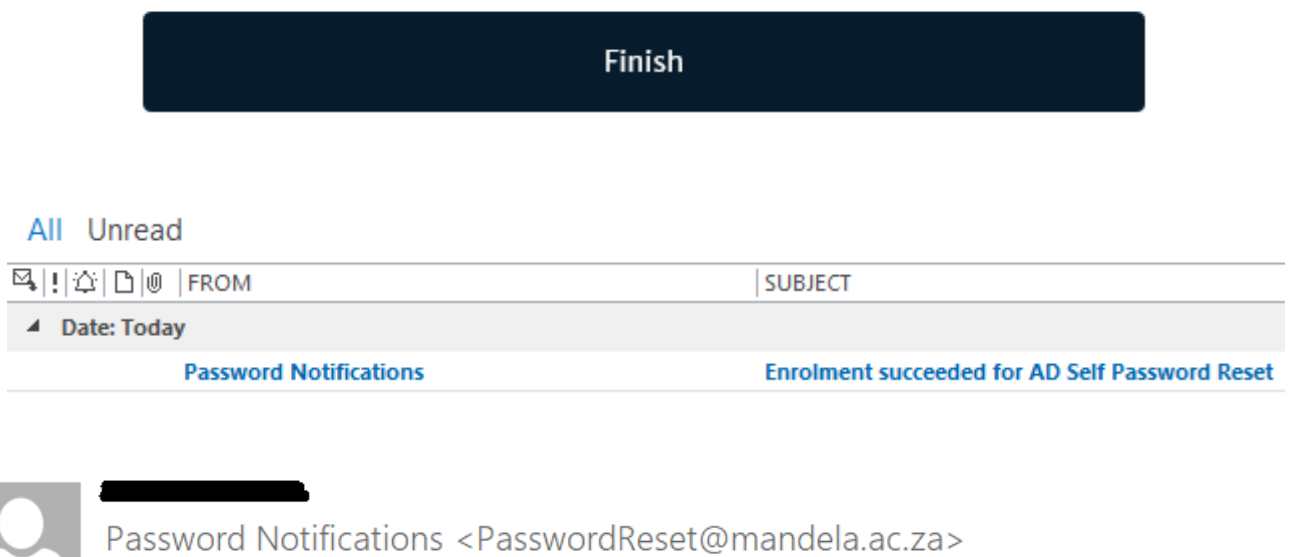

**Enrolment succeeded for AD Self Password Reset** 

To

**SharePoint Connect** 

Hi<sup>1</sup>

Thank you for enrolling with Nelson Mandela University's ICT Password Manager, should you not be able to logon in future, you can visit https://passreset.mandela.ac.za to reset your password.

Thank you!

**ICT Services**